#### **ЛЕКЦІЯ 13-16**

# **Модальний і гармонійний аналіз, аналіз власних частот і форм коливань, моделювання динаміки ротора, аналіз стійкості. Моделювання втомного руйнування**

#### **валу**

#### **Приклад модального аналізу балки** Розглянемо вільні згинальні коливання балки (рис. [32\)](#page-0-0) [10]. Початкові дані:

- модуль пружності  $(E) 206800 \times 10^6$  Н/м<sup>2</sup>,
- густина ( $\rho$ ) 7830 кг/м<sup>3</sup>.
- -

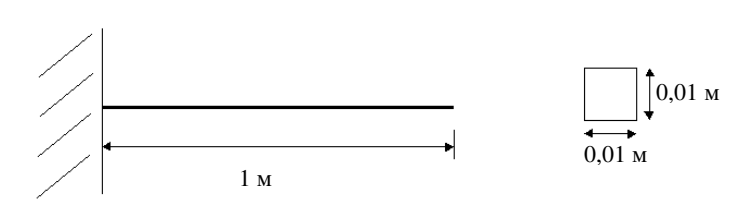

<span id="page-0-0"></span>Рисунок 32 - Схема балки

# **Використання методу підпростору для модального аналізу**

Preprocessing: Визначення задачі [GUI commands](http://www.mece.ualberta.ca/tutorials/ansys/IT/Dynamic/Build.html)

- Solution: **Задання навантажень і розв'язання**
- 1) Вибір типу аналізу

# **Solution > Analysis Type > New Analysis > Modal**

**ANTYPE,2** 

- 2) Установка опцій для розв'язання:
	- a) **Select: Solution > Analysis Type > Analysis Options..**
	- b) з'явиться наступне вікно (рис. [33\)](#page-0-1);
	- c) як показано, вибрати **Subspace** метод і ввести **5** в **'No. of modes to extract'**;
	- d) відзначити **'Expand mode shapes'** і ввести **5** в **'No. of modes to expand'**;
	- e) натиснути **'OK'**;
	- f) з'явиться наступне вікно (рис.[34\)](#page-1-0);
	- g) для цієї задачі опції за замовчуванням, натиснути **OK**.

<span id="page-0-1"></span>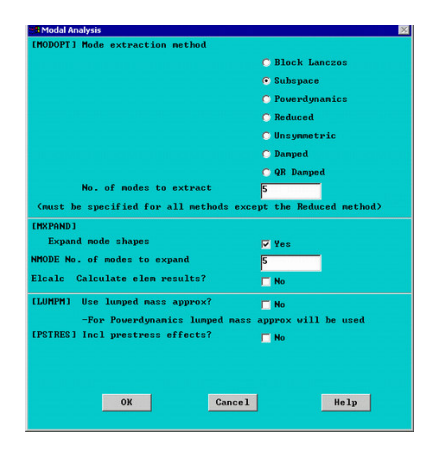

Рисунок 33 - Вікно модального аналізу

<span id="page-1-0"></span>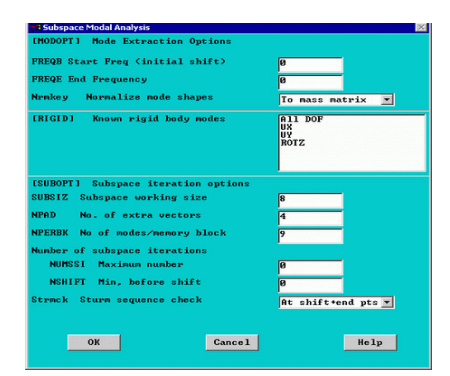

Рисунок 34 - Вікно методу підпростору

3) **Задання закріплень**

**Solution > Define Loads > Apply > Structural > Displacement > On Keypoints**; Закріпити точку **1** за всіма напрямками.

4) **Розв'язання системи**

**Solution > Solve > Current LS SOLVE**;

 **Postprocessing: Перегляд результатів**

- a) вибрати: **General Postproc > Results Summary...**;
- b) з'явиться вікно (рис.[35\)](#page-1-1).

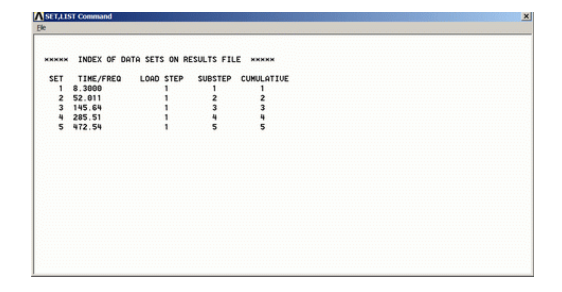

<span id="page-1-1"></span>Рисунок 35 - Вікно перегляду результатів

У таблиці 2.1 наведені частоти в герцах, які були розраховані в АNSYS і теоретично.

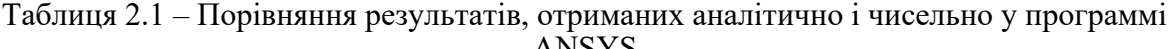

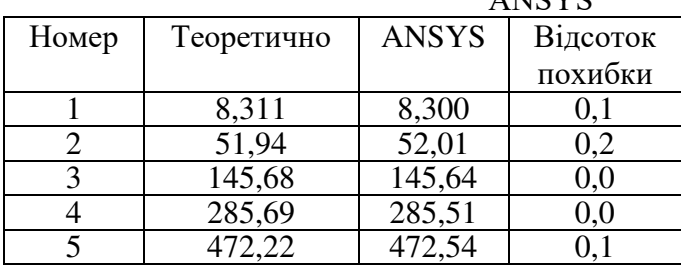

Зауваження: для отримання точніших частот, необхідно поліпшити розбиття (тобто замість 10 елементів 15 або більше).

2) Форми коливань балки.

a) вибрати: **General Postproc > Read Results > First Set**;

Вибрати першу форму.

b) вибрати **General Postproc > Plot Results > Deformed shape** . Вибрати **'Def + undef edge'**,

перша форма з'явиться на екрані;

c) для перегляду наступної форми, вибрати **General Postproc > Read Results > Next Set**. Як раніше, вибрати **General Postproc > Plot Results > Deformed shape** . і **'Def + undef edge'**;

d) перші 4 форми коливань мають такий вигляд (рис. [36\)](#page-2-0).

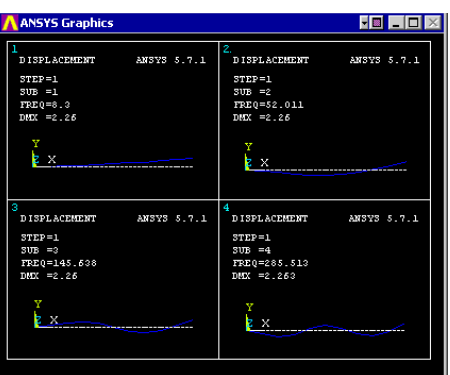

<span id="page-2-0"></span>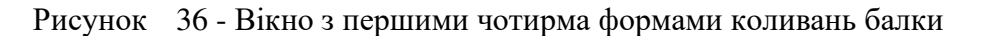

- 3) Анімація форм
	- a) вибрати **Utility Menu (Menu at the top) > Plot Ctrls > Animate > Mode Shape**;
	- b) з'явиться вікно (рис. [37\)](#page-2-1);

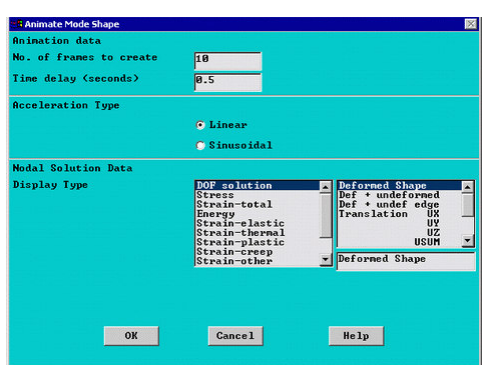

<span id="page-2-1"></span>Рисунок 37 - Вікно анімації

c) залишити все за замовчуванням, як показано на рисунку [37](#page-2-1), і натиснути **'OK'.**

#### **Використання редукційного методу для модального аналізу**

Цей метод використовує провідні ступені вільності, які керують динамічними особливостями структури. Наприклад, провідними ступенями вільності для заданої балки для режимів згинання є ступені вільності, які зображені на рисунку [38.](#page-2-2)

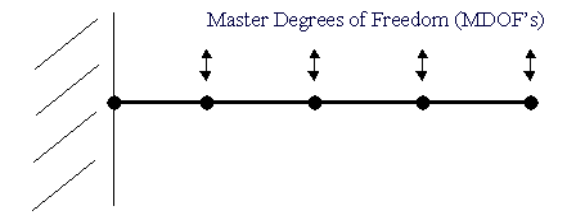

<span id="page-2-2"></span>Рисунок 38 - Схема балки з головними ступенями вільності

Для цього розв'язання потрібне розуміння динамічної поведінки структури. Проте цей метод має меншу матрицю жорсткості і відповідно швидший розрахунок.

Кроки для розв'язання такі:

- замість методу **Subspace** вибрати метод **Reduced** і визначити 5 режимів для знаходження.
- заповніть вікно, як показано нижче (рис. [39\)](#page-3-0).

| <b>EMODOPT I</b><br>Options for Reduced Modal Analysis |               |                |
|--------------------------------------------------------|---------------|----------------|
| <b>FREQB, FREQE</b><br><b>Frequency range</b>          | ıя            | 1000           |
| $-$ for mode extraction                                |               |                |
| <b>PRMODE</b><br>No. of modes to print                 | 15            |                |
| Nrmke v<br>Normalize mode shapes                       |               | To mass matrix |
| OK                                                     | <b>Cancel</b> | Help           |

<span id="page-3-0"></span>Рисунок 39 - Вікно редукційного методу

Зауваження: для цього прикладу задається і число режимів, і частотний діапазон:

- вибрати **Solution > Master DOF > User Selected > Define**;
- вибрати всі вузли, за винятком лівого (закріпленого);<br>• з'явиться вікно (рис. 40):
- з'явиться вікно (рис. [40\)](#page-3-1);

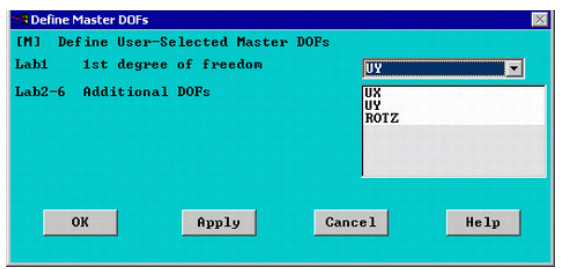

<span id="page-3-1"></span>Рисунок 40 - Вікно методу підпростору

• вибрати UY як один ступінь вільності.

Такі самі обмеження були накладені вище.

| Номер | Теоретично | <b>ANSYS</b> | Відсоток |
|-------|------------|--------------|----------|
|       |            |              | похибки  |
|       | 8.311      | 8.300        | 0.1      |
|       | 51.94      | 52.01        | 0.1      |
|       | 145.68     | 145.66       | 0.0      |
|       | 285.69     | 285.71       | $0.0\,$  |
|       | 472.22     | 473.66       |          |

Таблиця 2.2 - Порівняння результатів

Як видно із таблиці 2.2, похибка істотно не змінюється. Проте для більш складної задачі похибка для спрощеного методу може бути більше.

#### **Приклад гармонійного аналізу балки**

Розглянемо гармонійний аналіз згинальних коливань балки (рис. [38\)](#page-2-2) [10]. Початкові дані:

- модуль пружності  $(E) 206800 \times 10^6$  Н/м<sup>2</sup>,
- густина ( $\rho$ ) 7830 кг/м<sup>3</sup>.

Проведемо цей аналіз за допомогою задання циклічного навантаження (гармонійного) на краю балки. Частота навантаження змінюватиметься від 1 до 100 Гц. На рисунку [41](#page-4-0) зображено балку з навантаженням.

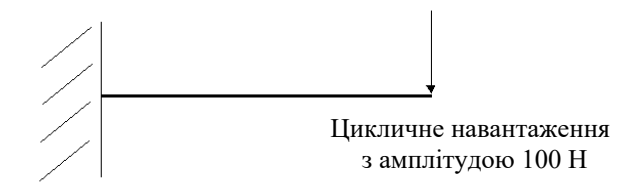

<span id="page-4-0"></span>Рисунок 41 - Схема навантаження балки

Як було відмічено в попередніх розділах, ANSYS забезпечує 3 методи проведення гармонійного аналізу: повний, редукційний і метод суперпозиції.

Цей приклад демонструє повний метод, оскільки він простий і легкий у використанні в порівнянні з двома іншими. Проте цей метод використовує повні матриці жорсткості і маси і у зв'язку з цим повільніший для вирішення.

**Solution.** Задання навантажень і розв'язання.

- 1 Вибір типу аналізу (гармонійний) **Solution > Analysis Type > New Analysis > Harmonic ANTYPE,3**
- 2 Опції для вирішення:
	- o вибрати: **Solution > Analysis Type > Analysis Options…**;
	- o з'явиться вікно (рис. [42\)](#page-4-1);
	- o як показано на рисунку [42](#page-4-1), вибрати метод розв'язання **Full**, і **Real + imaginary**  для **DOF printout format**;
	- o натиснути **'OK'**;
	- o з'явиться вікно (рис. [43](#page-4-2)). Установки за замовчуванням (як показано нижче).
- 3 Задання закріплень:
	- o вибрати **Solution > Define Loads > Apply > Structural > Displacement > On Nodes**;
	- o після вибору вузла x=0 з'явиться вікно (рис. [44\)](#page-5-0);
	- o закріпити по всіх напрямах.

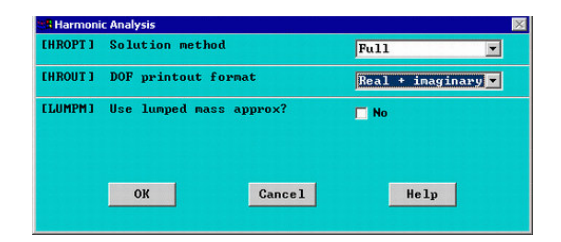

Рисунок 42 - Вікно гармонійного аналізу

<span id="page-4-1"></span>

| Options for Full Harmonic Analysis       |                                       |                |  |
|------------------------------------------|---------------------------------------|----------------|--|
| <b>LEQSLUI</b><br><b>Equation</b> solver |                                       | Frontal solver |  |
| $T$ olerance $-$                         |                                       | $1e - 008$     |  |
|                                          | - valid for all except Frontal Solver |                |  |
| [PSTRES] Incl prestress effects?         | <b>No</b><br>п                        |                |  |
|                                          |                                       |                |  |
|                                          |                                       |                |  |

<span id="page-4-2"></span>Рисунок 43 - Вікно повного методу гармонійного аналізу

| Lab <sub>2</sub> | DOFs to be constrained          | All DOF<br><b>UX</b><br><b>UY</b><br><b>ROTZ</b> |  |  |
|------------------|---------------------------------|--------------------------------------------------|--|--|
|                  | <b>Apply</b> as                 | Constant value                                   |  |  |
|                  | If Constant value then:         |                                                  |  |  |
| <b>UALUE</b>     | Real part of disp               | n                                                |  |  |
|                  | <b>UALUE2</b> Imag part of disp | ø                                                |  |  |
|                  | Apply<br>OK                     | <b>Cancel</b><br>Help                            |  |  |

<span id="page-5-0"></span>Рисунок 44 - Вікно задання граничних умов (закріплень)

- 4 Задання навантажень:
	- o вибрати **Solution > Define Loads > Apply > Structural > Force/Moment > On Nodes**;
	- o вибрати вузол x=1;
	- o з'явиться вікно (рис. [45\)](#page-5-1). Заповнити, як показано нижче, для задання сили з дійсним значенням 100 і уявним 0 у напрямі осі **'y'**.

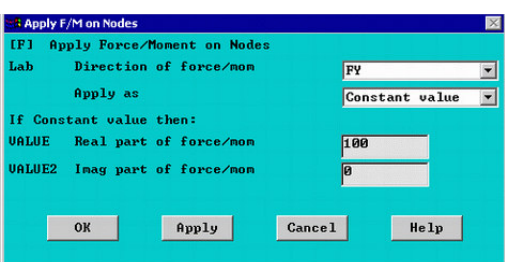

<span id="page-5-1"></span>Рисунок 45 - Вікно задання граничних умов (навантажень)

Примітка. За допомогою задання дійсного і уявного значень навантаження ми забезпечуємо інформацію стосовно величини і фази навантаження. У даному випадку величина навантаження становить 100 Н і її фаза дорівнює 0. Інформація про фазу важлива, коли є 2 або більше циклічних навантажень, які прикладені до системи, оскільки вони можуть або збігатися, або не збігатися за фазою. Для гармонійного аналізу всі навантаження, які прикладені до системи, повинні мати однакову частоту.

- 5 Задання частотного ряду
	- o вибрати **Solution > Load Step Opts > Time/Frequency > Freq and Substps...**;
	- o як показано на рисунку [46](#page-6-0), визначити частоту від 0 до 100 з кількістю кроків 100.

За допомогою цього на балку будуть задані сили з частотою 1 Гц, 2 Гц, 3 Гц, ..., 100 Гц. Ми визначили покрокові умови навантаження (**KBC - stepped**), при цьому амплитуда навантаження 100 Н буде прикладена на кажному кроці за частотою. При визначенні лінійно зростаючого навантаження (KBC -ramped) при частоті 1 Гц амплітуда повинна бути 1 Н, а при 100 Гц амплітуда – 100 Н. У графічному вікні повинно бути таке (рис. [47\)](#page-6-1).

6 Розв'язання системи

## **Solution > Solve > Current LS SOLVE**

## **Postprocessing:** Перегляд результатів

Ми хочемо отримати необхідні результати у точці x=1, де було задано навантаження як функцію частоти. Тому потрібно скористатися **TimeHist PostProcessing (POST26). POST26** використовується, щоб спостерігати змінні як функції часу або частоти.

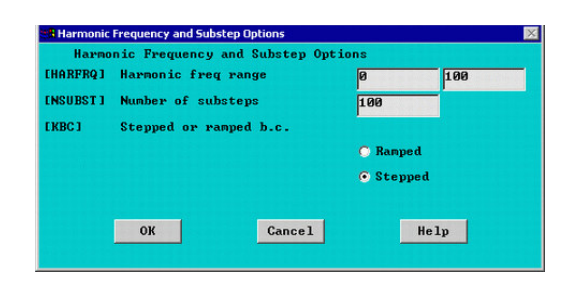

Рисунок 46 - Вікно задання частотного ряду

<span id="page-6-0"></span>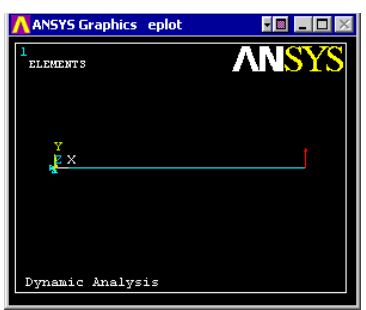

<span id="page-6-1"></span>Рисунок 47 - Графічне вікно прикладення навантаження

- 1 Відкрити меню **TimeHist Processing (POST26)**.
- Вибрати **TimeHist Postpro** з ANSYS **Main Menu**.
- 2 Визначити змінні**.** За замовчуванням **Змінна 1**  або час, або частота. У нашому випадку це частота. Ми хочемо отримати переміщення по UY у вузлі x=1, який має номер 2. Після вибору **TimeHist Postpro > Variable Viewer...** з'явиться наступне вікно (рис. [48\)](#page-6-2).

Вибрати **Add** (зелений **'+'**) і з'явиться наступне вікно (рис. [49\)](#page-7-0).

Нам потрібне **Nodal Solution > DOF Solution > Y-Component of displace** 

|                        |                          | HX III of a H None |                | $\frac{1}{2}$           |                |                |              |         | Amplitude<br>⊠          |
|------------------------|--------------------------|--------------------|----------------|-------------------------|----------------|----------------|--------------|---------|-------------------------|
|                        | <b>AAA Variable List</b> |                    |                |                         |                |                |              |         | $\Lambda\Lambda\Lambda$ |
| Name                   | Element                  | <i>Node</i>        |                | <b>Result Item</b>      |                |                | Minimum      | Maximum | X-Axis  -               |
| FREQ                   |                          |                    |                | Frequency               |                |                | 1            | 100     | $\bullet$               |
| $\left  \cdot \right $ |                          |                    |                |                         |                |                |              |         | ٠                       |
| <b>AAA Calculator</b>  |                          |                    |                |                         |                |                |              |         | <b>AAA</b>              |
|                        |                          | w                  |                |                         |                |                |              |         |                         |
|                        |                          |                    |                |                         |                |                |              |         |                         |
| $\overline{c}$         |                          |                    |                |                         | 킈              |                | 회            |         |                         |
| MIN                    | <b>CONJ</b>              | $e^{\Lambda}x$     |                |                         |                |                |              |         |                         |
|                        | $a+b$                    | <b>UV</b>          | $\overline{z}$ | $\overline{\mathbf{8}}$ | $\overline{9}$ | $\overline{I}$ | <b>CLEAR</b> |         |                         |
| MAX                    |                          |                    |                |                         |                |                |              |         |                         |
| <b>RCL</b>             |                          |                    |                |                         |                |                |              |         |                         |
| <b>STO</b>             |                          | LOG                | $\overline{4}$ | $\overline{\mathbf{5}}$ | $6\phantom{a}$ | ×              |              |         |                         |
|                        |                          | <b>SQRT</b>        |                |                         |                |                |              |         |                         |
| <b>ABS</b>             | <b>ATAN</b>              | $x^2$              | 1              | $\overline{2}$          | $\overline{3}$ |                |              |         |                         |
| <b>INS MEM</b>         | <b>INT1</b>              | <b>IMAG</b>        |                |                         |                |                | ENTER        |         |                         |

<span id="page-6-2"></span>Рисунок 48 - Вікно історії навантаження

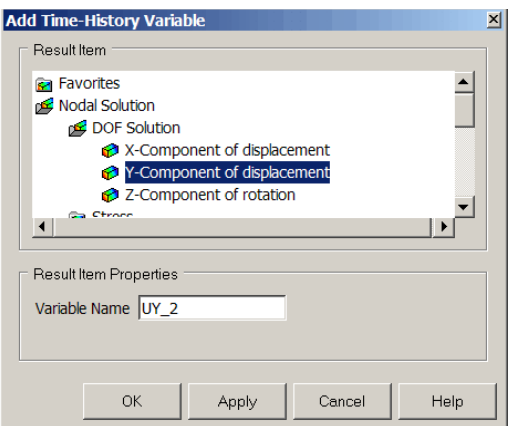

<span id="page-7-0"></span>Рисунок 49 - Вікно вибору змінних

#### **Аналіз динаміки ротора**

Задача аналізу динамічних характеристик роторів, яку необхідно вирішувати при розробленні і проектуванні відцентрових машин, є достатньо важливою. Доводиться визначати критичні швидкості і досліджувати реакцію роторної системи на можливі дисбаланси і навантаження. Така задача не завжди піддається точному аналітичному розв'язанню і вимагає величезних витрат на її експериментальну реалізацію.

На сьогодні найпоширенішим чисельним методом розв'язання задач динамічного розрахунку роторних систем є метод скінченних елементів (МСЕ), який практично повністю витіснив метод початкових параметрів. МСЕ дозволяє розв'язувати задачу моделювання динамічної поведінки реального ротора з урахуванням всіх можливих ефектів: пружних, інерційних властивостей і інерції обертання ротора; обертального моменту, гіроскопічних моментів дисків, деформації зсуву, осьових навантажень, внутрішнього тертя та ін.

Відомі вузькоспеціалізовані програмні комплекси, які застосовуються тільки для аналізу динаміки конкретних роторних систем, такі, як: ARMD, ROTECH, Dynamics, DyRoBes, NISA/ROTOR і багато інших. Ці програми не мають, як правило, вбудованої мови програмування і тому не дозволяють вносити які-небудь зміни і нові елементи в методику розрахунку, що обмежує їх застосування. Універсальні програмні комплекси МСЕ-аналізу (ANSYS, NASTRAN, COSMOS та ін.) дозволяють розв'язувати ряд задач динамічного аналізу роторних систем [11]. Такі програмні комплекси надають користувачу достатньо обширну бібліотеку елементів, великий набір засобів і інструментів. У них закладена загальна процедура методу скінченних елементів, але при цьому відсутні спеціальні модулі для автоматизованого розрахунку різних деталей, у тому числі і деталей відцентрових машин. Для створення окремого модуля для розрахунку динаміки ротора в таких програмах потрібне написання спеціальних підпрограм макросів, які забезпечують автоматизацію побудови розрахункової моделі, видачу результатів розрахунку, а також створення графічного інтерфейсу користувача. Істотні можливості для створення програмних додатків має в своєму розпорядженні макромова Tcl/Tk, інтерпретатор якої безпосередньо вбудований у програму ANSYS [12]*.* 

#### **Моделювання динаміки ротора в програмному комплексі ANSYS**

У ротородинамічному аналізі програми ANSYS розв'язуються такі задачі, як: статичний аналіз; модальний аналіз, зокрема, побудова демпфованих форм коливань і діаграми Кемпбелла і визначення синхронних орбіт точок осі ротора; гармонійний аналіз, зокрема, визначення коефіцієнтів загасання і амплітудно-частотних характеристик; аналіз перехідних процесів, зокрема, моделювання проходження ротором зони резонансу і визначення реакції ротора на удар при постійній швидкості обертання [11].

Незважаючи на принципову можливість розв'язання задач динаміки ротора і в раніших версіях пакета ANSYS, необхідно зазначити, що компанія ANSYS, починаючи з версії Ansys 10.0, включає в комплект поставки спеціалізований модуль розрахунку динамічних характеристик роторних машин. Можливі типи розрахунків: модальний аналіз, гармонійний аналіз, аналіз перехідних процесів. Використовуються нерухома система і обертальна система координат при розрахунках з урахуванням гіроскопічного ефекту (рис. [50\)](#page-8-0).

У нерухомій системі координат (рис. [51\)](#page-8-1) застосовуються скінченні елементи BEAM4, PIPE16, MASS21, BEAM188, BEAM189; використовується осесиметрична модель ротора; можна задати декілька частот обертання. Результати розрахунку оформляються у вигляді діаграми Кемпбелла.

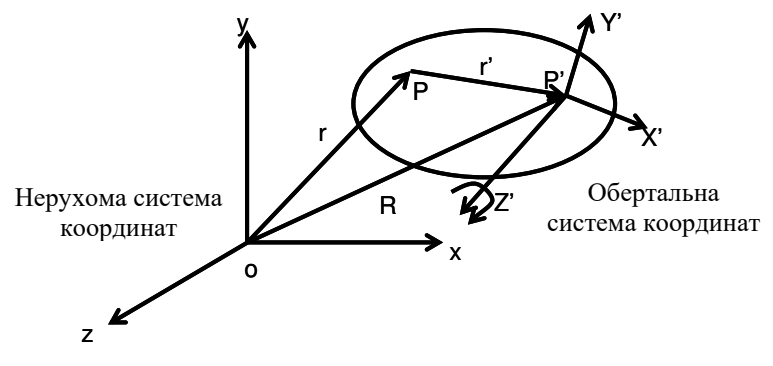

<span id="page-8-0"></span>Рисунок 50 - Система координат

У рухомій системі координат (рис. 12) використовуються елементи SHELL181, PLANE182, PLANE183, SOLID185, SOLID186, SOLID187, BEAM188, BEAM189, SOLID190. Для розрахунку не вимагається виконання умови осьової симетрії ротора; при розрахунку з урахуванням гіроскопічного ефекту задається одна частота обертання. У модуль включений розрахунок статичних характеристик ротора, моменту інерції і маси.

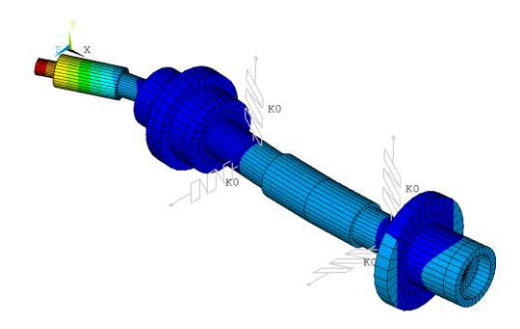

Рисунок 51 - Динаміка ротора в нерухомій системі координат з урахуванням пружних опор

<span id="page-8-1"></span>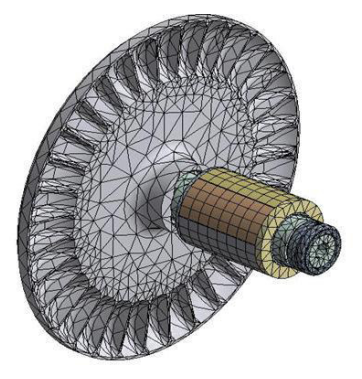

Рисунок 52 - Аналіз динаміки в рухомій системі координат

У пакеті ANSYS можливе параметричне задання геометрії ротора і динамічних коефіцієнтів опор рідинного тертя, з'являється можливість на стадії проектування вирішувати задачу оптимізації параметрів роторної системи і вибору раціональних компонувальних схем.

### **Загальна процедура аналізу динаміки ротора в програмному комплексі ANSYS**

Як було вже сказано, програма ANSYS дозволяє враховувати інерційні ефекти ротора (рис. [53](#page-9-0)), що обертається, як в нерухомій, так і у обертальній системі координат.

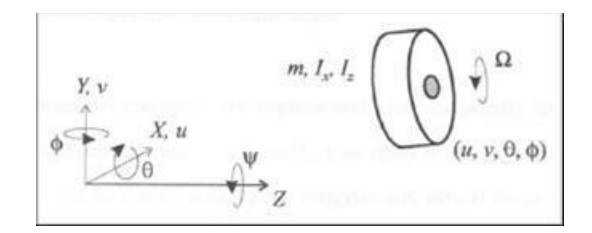

<span id="page-9-0"></span>Рисунок 53 -

Сили і моменти, які діють на ротор за відсутності обертання і опору

$$
\begin{bmatrix} F_x \\ F_y \end{bmatrix} + \begin{bmatrix} 0 \\ -mg \end{bmatrix} = \begin{bmatrix} m & 0 \\ 0 & m \end{bmatrix} \begin{bmatrix} \ddot{u} \\ \ddot{v} \end{bmatrix},
$$

$$
\begin{bmatrix} M_x \\ M_y \end{bmatrix} = \begin{bmatrix} I_x & 0 \\ 0 & I_y \end{bmatrix} \begin{bmatrix} \ddot{\theta} \\ \ddot{\phi} \end{bmatrix}.
$$

Члени Коріоліса і дисбалансу з ненульовим обертанням

$$
\begin{bmatrix} M_{x} \\ M_{y} \end{bmatrix} = \begin{bmatrix} I_{x} & 0 \\ 0 & I_{y} \end{bmatrix} \begin{bmatrix} \ddot{\theta} \\ \ddot{\phi} \end{bmatrix} + \begin{bmatrix} 0 & -I_{z}\Omega \\ I_{z}\Omega & 0 \end{bmatrix} \begin{bmatrix} \dot{\theta} \\ \dot{\phi} \end{bmatrix},
$$

$$
\begin{bmatrix} F_{u,x} \\ F_{u,y} \end{bmatrix} = \begin{bmatrix} me\Omega^{2} \\ 0 \end{bmatrix} cos(\omega t) + \begin{bmatrix} 0 \\ me\Omega^{2} \end{bmatrix} sin(\omega t).
$$

Динамічне рівняння в обертальній системі координат

$$
[M]\{ii_r\} + ([C] + [C_{cor}]\{i_r\} + ([K] - [K_{spin}]\{u_r\} = [F],
$$
\n(116)

де сила Коріоліса  $\{f_c\}$ = $[C_{cor}]$ { $\dot{u}_r\}$ ;  $K_{spin}$  - жорсткість, яка обумовлена відцентровою силою.

Матриця Коріоліса

$$
\begin{bmatrix} C_{cor} \end{bmatrix} = 2 \int \rho \Phi^T \overline{\omega} \Phi dv,
$$

$$
\overline{\omega} = \begin{bmatrix} 0 & -\omega_z & \omega_y \\ \omega_z & 0 & -\omega_x \\ -\omega_y & \omega_x & 0 \end{bmatrix}.
$$

Динамічне рівняння у стаціонарній системі координат

$$
[M]\{ii\} + ([C] + [C_{gyr}]\{ii\} + [K]\{u\} = [F],
$$
\n(117)

де  $\{f_s\}$  =  $\{C_{gyr}\}\{\dot{u}\}$  - гіроскопічний момент.

Програма ANSYS дозволяє враховувати змінні сили жорсткості і демпфірування підшипників рідинного тертя

$$
\begin{bmatrix}\nC_{fxx} & C_{fxy} \\
C_{fyx} & C_{fyy}\n\end{bmatrix}\n\begin{bmatrix}\n\dot{u}_x \\
\dot{u}_y\n\end{bmatrix} +\n\begin{bmatrix}\nK_{fxx} & K_{fxy} \\
K_{fyx} & K_{fyy}\n\end{bmatrix}\n\begin{bmatrix}\nu_x \\
u_y\n\end{bmatrix} =\n\begin{bmatrix}\nF_x \\
F_y\n\end{bmatrix},
$$
\n(118)\n
$$
C_f = C_f(\omega), K_f = K_f(\omega).
$$

Для визначення критичних частот, що відповідають прямій і зворотній синхронній прецесії в програмі ANSYS, є можливість побудови якісної діаграми Кемпбелла (залежності частоти прецесії від частоти обертання ротора). Критичні швидкості прецесії відповідають точкам перетину між частотними кривими і додатковим графіком функції  $f(\omega) = s \cdot \omega$  (де  $s = \omega/\Omega$  є коефіцієнтом прецесії при синхронній прецесії  $s = 1$ ). Оскільки критичні швидкості визначаються графічно, їх точність залежить від якості побудови діаграми Кемпбелла (рис. [54\)](#page-10-0).

Ротор відцентрової машини у програмі ANSYS моделюється спрощеною балочною моделлю (рис. [55](#page-10-1)), яка створюється балочними елементами BEAM3 або BEAM4 (рис. [56\)](#page-10-2) залежно від розмірності задачі, різної довжини  $(l_1...l_n)$  і діаметра  $(d_1...d_2)$  з урахуванням розбиття ротора на ділянки [12].

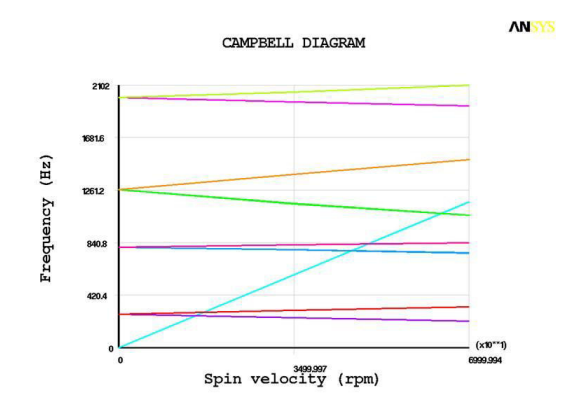

<span id="page-10-0"></span>Рисунок 54 - Приклад діаграми Кемпбелла

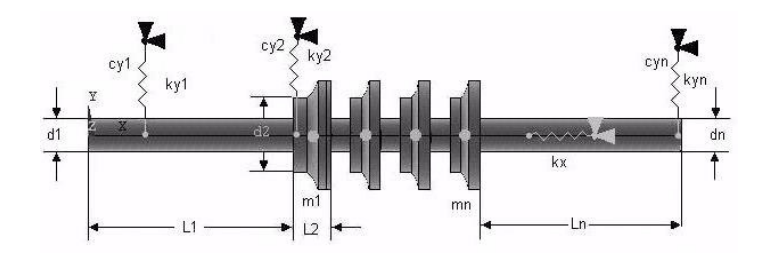

Рисунок 55 - Модель ротора

<span id="page-10-1"></span>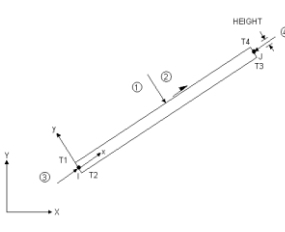

<span id="page-10-2"></span>Рисунок 56 - Елемент 2D Elastic Beam

Опори, ущільнення і розвантажувальний пристрій подаються у вигляді пружних елементів Spring-damper14 з жорсткістю (*ky1*…*kyn*) і демпфіруванням (*cy1*…*cyn*) (рис. [57\)](#page-11-0).

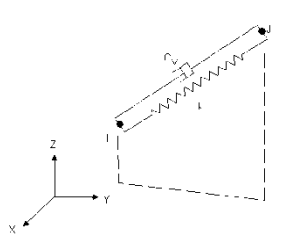

<span id="page-11-0"></span>Рисунок 57 - Елемент Spring-damper14

Насаджені на вал деталі (робочі колеса, півмуфта і втулки) з певною масою і моментом інерції моделюються елементом - одинична маса Structural 3D Mass  $(m_1...m_n)$ (рис. [58\)](#page-11-1).

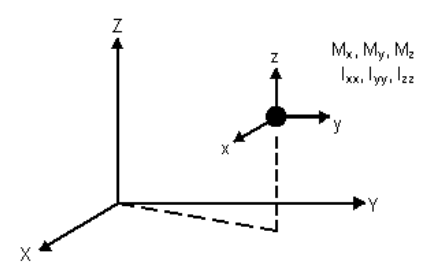

<span id="page-11-1"></span>Рисунок 58 - Елемент 3D mass21

У розрахунку задаються фізико-механічні властивості матеріалу вала: модуль пружності E, коефіцієнт Пуассона  $\mu$  і густина.

При розрахунку гідростатичної жорсткості і демпфірування ущільнень режим течії рідини у каналах передбачається турбулентним автомодельним. Коефіцієнт гідростатичної жорсткості ущільнення

$$
k_p = \Delta p_0 \frac{\pi r l}{2H},\tag{119}
$$

де  $\Delta p_{0}$  - перепад тиску, який дроселюється;  $l$  - довжина каналу;  $r$  - радіус вала; *H* - середній зазор у кільцевому каналі.

Коефіцієнт демпфірування визначається за формулою

$$
k_d = \mu \frac{\pi r l^3 k_0}{12H^3},\tag{120}
$$

де  $\mu$  - коефіцієнт динамічної в'язкості рідини;  $k_{\scriptscriptstyle 0}$  - модифікований коефіцієнт опору тертя  $k_0 = \frac{\lambda_0}{8} Re_0$ ;  $\lambda_0$  - коефіцієнт опору тертя кільцевого концентричного каналу, який 8 знаходиться за формулою Блазіуса  $\lambda_0 = \frac{Q}{R \rho_0 n}$ *C*  $\mathbf{0}$  $^{\circ}$  Re  $\lambda_0 = \frac{C}{D_{\text{max}}}$ ; *C*, *n* - постійні, які залежать від режиму течії у щілині; число Рейнольдса -  $\mu$  $_{0} = \frac{2\rho q_{0}}{v}$  $Re_0 = \frac{2\rho q_0}{r}$ ;  $\rho$  - густина рідини;  $q_0$  - витрата через

концентричний кільцевий канал з постійною висотою щілини  $\overline{n}$   $\sqrt{2-n}$ *lC*  $q_0 = \frac{4\Delta pH}{I}$ −  $\overline{\phantom{a}}$   $\mathsf{I}$  $\mathsf{L}$ L  $\mathsf{I}$   $\bigg)$  $\setminus$  $\overline{\phantom{a}}$  $\overline{\mathcal{L}}$  $=\frac{4\Delta pH^3}{\Delta pH^3}$ 2 1 3  $\boldsymbol{0}$  $4\Delta pH^3$  (2)  $\mu$  $\rho$  $\rho$ .

Для проведення гармонійного аналізу і побудови амплітудно-частотної характеристики необхідно прикласти в центрі мас робочих колес ротора, відповідні вимушувальні навантаження. Амплітуда вимушувальної сили  $F_{\text{grav}} = D \cdot \omega^2$ ;  $D = m\varepsilon$ величина дисбалансу, яка визначається за ГОСТ 22061-76 залежно від робочої частоти  $\omega$  $i$  класу відцентрової машини; *m* - маса ротора;  $\varepsilon$  - ексцентриситет.

Для спрощення побудови моделі і автоматизації розрахунку динамічних характеристик відцентрових машин в програмі ANSYS розроблені алгоритм і програмний додаток (Dynrotor) на макромові Tcl/Tk. Блок-схема алгоритму розрахунку наведена на рис.[59](#page-12-0) [12]. Для ефективної взаємодії користувача з програмою Dynrotor був розроблений ергономічний інтерфейс на мові Тk. Вікно інтерфейсу користувача подане на рис. [60](#page-12-1). У робоче вікно програми Dynrotor вводяться геометричні розміри (довжини і діаметри), кількість ділянок ротора, маси насаджених деталей, величини жорсткостей і демпфірування опор і ущільнень. Вибирається тип аналізу: модальний або гармонійний. Задається частота обертання і фізико-механічні властивості матеріалу вала.

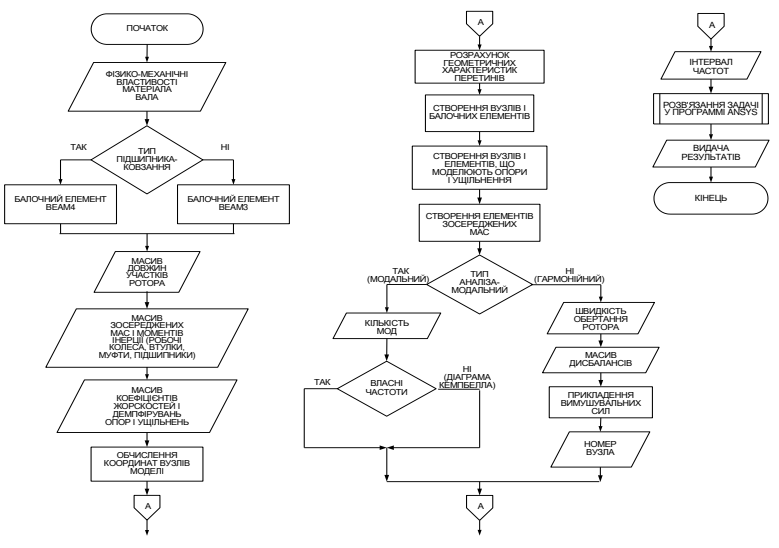

<span id="page-12-0"></span>Рисунок 59 - Блок-схема алгоритму розрахунку

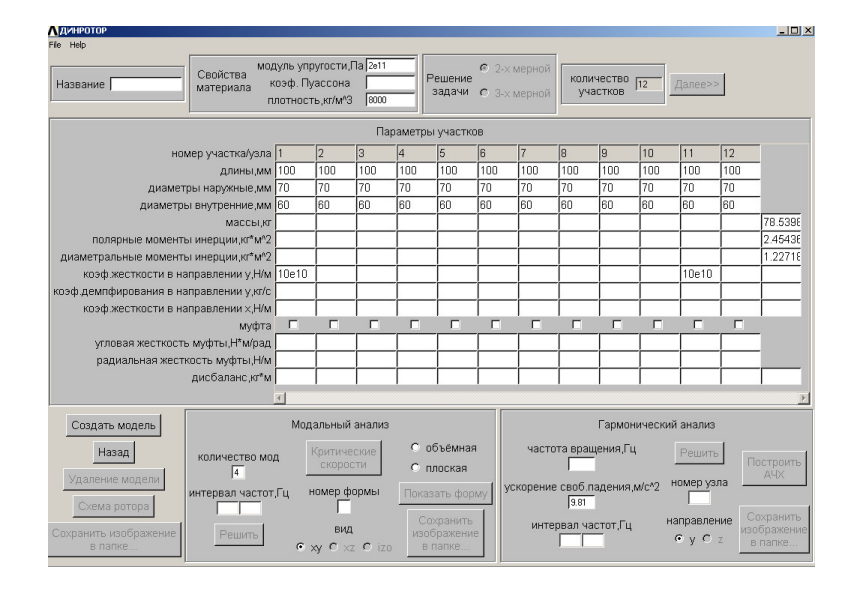

<span id="page-12-1"></span>Рисунок 60 - Вікно інтерфейсу користувача програмного додатка DYNROTOR

#### **Алгоритм розрохунку динаміки ротора**

**1. Створення розрахункової схеми ротора**

1 Задання скалярних параметрів (координати вузлів)

**Utility Menu – Parameters – Scalar Parameters – Selection – x=.. – Accept** 

2 Задання типу елемента (балочний елемент : 2D (BEAM3) або 3 D (BEAM4)).

**Main Menu – Preprocessor – Element Type – Add/Edit/Delete – BEAM3 (2D elastic 3) або BEAM4 (3D elastic 4) – Options – K6 (Include output)** (для виведення епюр моментів і сил). 3 Задання типу елемента (зосереджена маса з урахуванням моментів інерції)

**Main Menu – Preprocessor – Element Type – Add/Edit/Delete – Mass 21 (3D mass 21) – Options – K1 (Masses-inertias ) – K3** (2D або 3D з урахуванням або без урахування інерції обертання).

4 Задання типу елемента (жорсткість демфірування)

**Main Menu – Preprocessor – Element Type – Add/Edit/Delete –Combine14 (Combination: Spring-damper 14) – Options** (за умовчанням).<br>5 Залання поперечного перетину балочн

5 Задання поперечного перетину балочного елемента (розбиття вала на ділянки з однаковими діаметрами)

**Main Menu – Preprocessor – Sections – Beam – Common Sectns** (ID – 1…, Name – B1…Bn, Sub-type – круглий перетин; R – радіус; N, T – точність відображення).

6 Задання реальних констант

**Main Menu – Preprocessor – Real Constants – Add/Edit/Delete – Add – Type 1…n (BEAM, Mass, Combin) – ok – Real Constant Set No (1…n): BEAM (Area, IZZ, HIGHT), Mass (Mass, IZZ), Combin** (K – жорсткість, Н/м; CV1 – демпфірування).

7 Задання властивостей матеріалу

**Main Menu – Preprocessor – Material Props – Material Models – Structural – Linear – Elastic – Isotropic** (EX – модуль пружності, МПа; PRXY- коеф. Пуассона) **– ОК –Exit.**

**Main Menu – Preprocessor – Material Props – Material Models – Structural – Density – Dens (7800 кг/м3)** (густина матеріалу).

8 Задання координат вузлів ротора

**Main Menu – Preprocessor – Modeling – Create – Nodes – In Active CS – Node Number (1…n), X, У, Z location in active CS.**

9 Створення елементів між двома вузлами

Задання атрибутів ділянки

**Main Menu – Preprocessor – Modeling – Create – Elements – Elem Attributes ([TYPE] – BEAM, MASS, COMBIN; [Mat] – 1; [Real] – 1…n; [SecNum] – 1..n (для BEAM)** або **no section (для MASS, COMBIN).**

Створення елементів

**Main Menu – Preprocessor – Modeling – Create Main Menu – Preprocessor – Modeling – Create – Elements – Auto numbered – Thru Nodes** (вибрати два сусідніх однакових вузли і з'єднати).

Процедуру повторити при зміні діаметра вала, при виборі маси (вибирати тільки один вузол) або демпфірування.

10 Задання граничних умов (закріплення)

**Main Menu – Preprocessor – Loads –Define Loads – Apply – Structural – Dispacement – On nodes – All DOF – UX (0)** вказуються закріплення на вузлах (для підшипника і ущільнення). **Main Menu – Preprocessor – Loads –Define Loads – Apply – Structural – Dispacement – On nodes – UX (0)** вказуються закріплення вала від переміщення по осі Х.

**2. Модальний аналіз ротора (аналіз вільних коливань і знаходження власних частот і форм коливань)**

1 Вибір типу аналізу

**Main Menu – Solution – Analysys type – New Analysis – Modal – OK.**

**Main Menu – Solution – Analysys type – Analysis Options (Block Lanczos або Subspace; No of modes to extract (10); Expande mode shapes (yes); [Nmode] (10); [ELcalc] (yes) –** для розрахунку напружень і деформацій) **– OK.**

**Block Lanczos Method (FreqB – 1** (початкова частота); **FreqE – 500** (кінцева частота)).

2 Розв'язання задачі

**Main Menu – Solution – Solve- Current Ls** 

3 Перегляд результатів

**Main Menu – General Postproc – Result summary** (перегляд частот коливань)

**Main Menu – General Postproc – Read Results – First Set** (зчитування результатів першої форми коливань) або **Next set** – наступна форма коливань.

**Utility Menu – PlotCtrls – Style – Size and shape - /ESHAPE (on) – OK. Utility Menu – PlotCtrls – Style – Size and shape - /ESHAPE (on) – OK.** 

**Main Menu – General Postproc – Plot Results – Deform Shape** (перегляд форми коливань). **Main Menu – General Postproc – Plot Results – Nodal Solution – Stress – Van mises** (для сталі) або **S1, S2,S3** (для чавуну).

**Main Menu – General Postproc – Plot Results – Nodal Solution – Dof solution** (переміщення по осі).

**3. Гармонійний аналіз ротора (аналіз вимушених коливань, знаходження динамічного прогинання, аналіз напруженого стану вала)**

1 Вибір типу аналізу

**Main Menu – Solution – Analysys type – New Analysis – Harmonic – OK.**

**Main Menu – Solution – Analysys type – Analysis Options ([HROPT] – full; [HROUT] – Amplitude + phase) – OK.** 

**Full Harmonic Analysis – [EQSLV] frontal solver – OK.** 

**Main Menu – Solution – Load Step Opts – Time/Frequends – Freq an Sabstps – ([HARFRQ] – 1…500; [NSUBST] – 500; [KBC] – stepted) -** Задання гармонійної сили.

2 Додавання сили від дисбалансу на робочій частоті

**Main Menu – Solution – Define Loads – Apply – Structural – Force/Moment – On nodes – вказати вузли – FY – real part of force/mom** – вказати силу, яка виникає від дисбалансу робочих коліс (F = D· $\omega^2$ , D – кг·м;  $\omega = \pi \cdot n / 30$ ).

3 Розв'язання задачі

**Main Menu – Solution – Solve – Current LS.** 

4 Побудова амплітудно-частотної характеристики

**Main Menu – TimeHist Postproc – Add – Nodal Solution – Dof Solution – У component of displacement** – виділити вузол – **OK** – рисувати графік.

5 Аналіз напружено-деформованого стану вала

**Main Menu – General Postproc – Read Results – By Time/Freq – 50** (робоча частота, Гц).

**Utility Menu – PlotCtrls – Style – Size and shape - /ESHAPE (on) – OK.** 

**Main Menu – General Postproc – Plot Results – Deform Shape** (перегляд динамічного прогинання вала).

**Main Menu – General Postproc – Plot Results – Nodal Solution – Stress – Van mises (Main Menu – General Postproc – Plot Results – Nodal Solution – Stress – Van mises** (для сталі) або **S1, S2,S3** (для чавуну).

**Main Menu – General Postproc – Plot Results – Nodal Solution – Dof solution** (переміщення по осі).

**Utility Menu – List – Results – Reaction Solution – FY – ok** (реакції в опорах, Н)

**4 Статичний аналіз (аналіз напружено-деформованного стану вала)**

1 Видалення елементів жорсткість-демпфірування

**Main Menu – Preprocessor – Modeling – Delete – Elements і Nodes.** 

Задання сили тяжіння для визначення маси ротора

**Main Menu – Preprocessor – Loads –Define Loads – Apply – Structural – Inertia – Gravity** 

**(Y – 9.81).** Можливо встановити для динаміки.

3 Вибір типу аналізу

**Main Menu – Solution – Analysys type – New Analysis – Static – OK.** 

4 Розв'язання задачі

**Main Menu – Solution – Solve – Current LS.**

5 Перегляд результатів

**Utility Menu – PlotCtrls – Style – Size and shape - /ESHAPE (on) – OK.** 

**Main Menu – General Postproc – Plot Results – Deform Shape** (перегляд статичного прогинання вала).

**Main Menu – General Postproc – Plot Results – Nodal Solution – Stress – Van mises** (для сталі) або **S1, S2,S3** (для чавуну).

**Main Menu – General Postproc – Plot Results – Nodal Solution – Dof solution** (переміщення по осі).

**Utility Menu – List – Results – Reaction Solution – FY – ok** (реакції в опорах, Н).

6 Побудова епюри згинального моменту

Потрібно використовувати таблицю елементів для перегляду епюри згинальних моментів:

1) вибрати **General Postproc > Element Table > Define Table**;

2) натиснути **'Add...'**;

3) у вікні, що з'явилося:

- ввести **'MMOMZI'** в секції **'User Label for Item'**;

- у першому вікні секції **'Results Data Item'** вибрати **'By sequence num'**;

- у другому вікні цієї секції вибрати **'NMISC'**;

- у третьому вікні ввести **'1'**;

4) натиснути **'Apply'**;

5) повторити кроки від 2 до 4 але змінити **'MMOMZI'** на **'MMOMZJ'** і **'1'** на **'3'** на кроці 3;

6) натиснути **'OK'**. Вікно **'Element Table Data'** зараз має дві змінні;

7) натиснути **'Close'** в **'Element Table Data'**;

8) вибрати: **General Postproc > Plot Results > Line Elem Res...**;

9) вибрати **'MMOMZI'** з **'LabI'** і **'MMOMZJ'** з **'LabJ'**.